El 13 de octubre volvemos a abrir las Salas de Lectura de la Biblioteca de la ETSIMFMNatural en sus dos Puntos de Servicio : Montes y Forestales.

Se ha implantado un nuevo sistema de reserva de puestos de lectura.

Para entrar en la Biblioteca es IMPRESCINDIBLE reservar el puesto. Es muy fácil :

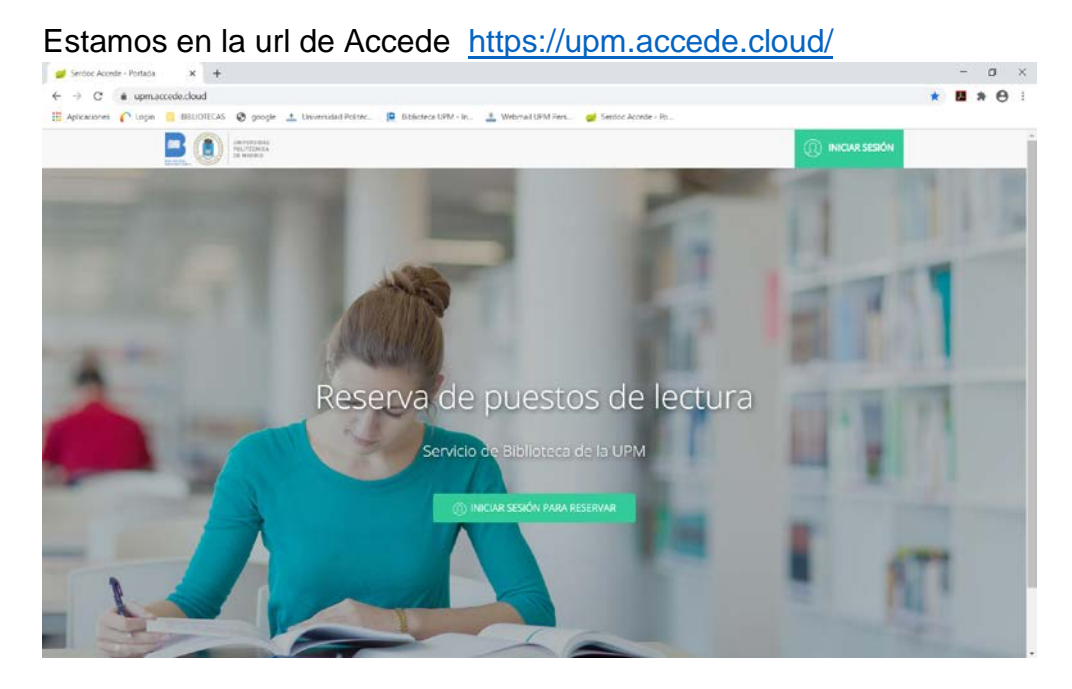

Iniciamos sesión para reservar con nuestro usuario y contraseña. El usuario es el número de Carnet, el Dni sin la letra y completado con ceros a la izquierda si tiene menos de 9 dígitos. El Pin, es el número de 4 dígitos que te dan cuando te matriculas, coincide con el día y mes de nacimiento Si no lo recuerdas

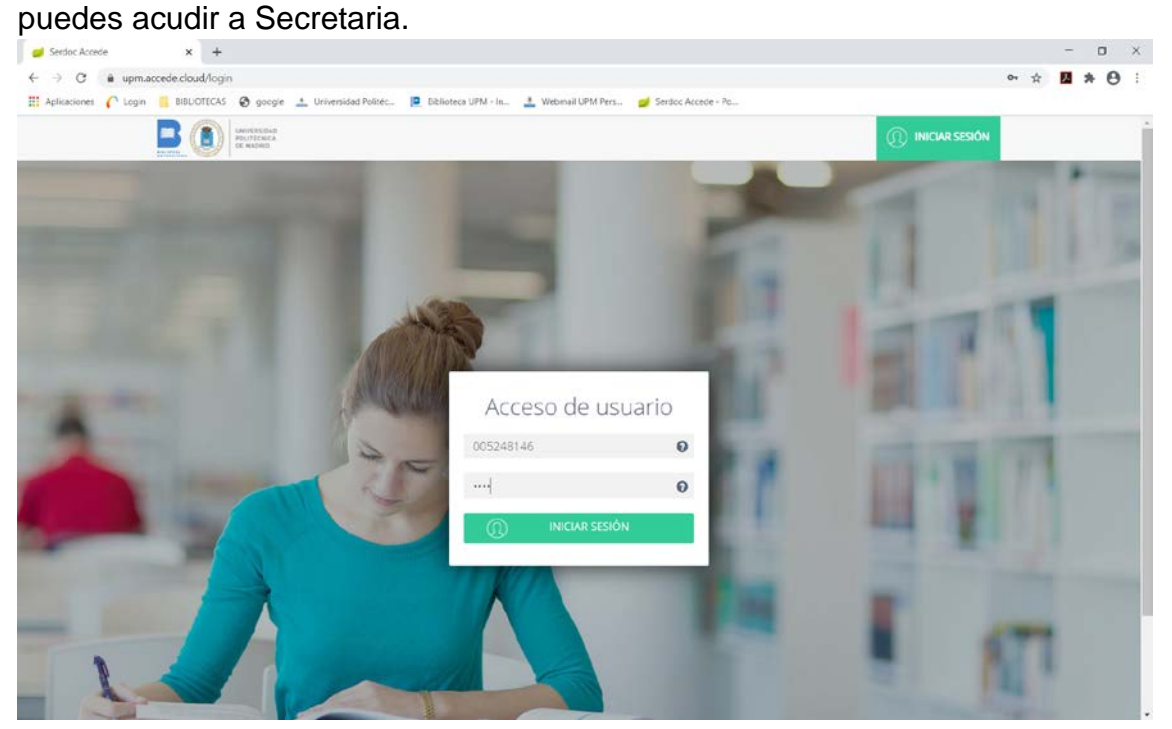

Cuando iniciamos sesión nos aparece la siguiente pantalla. Pinchamos en Panel de Reservas

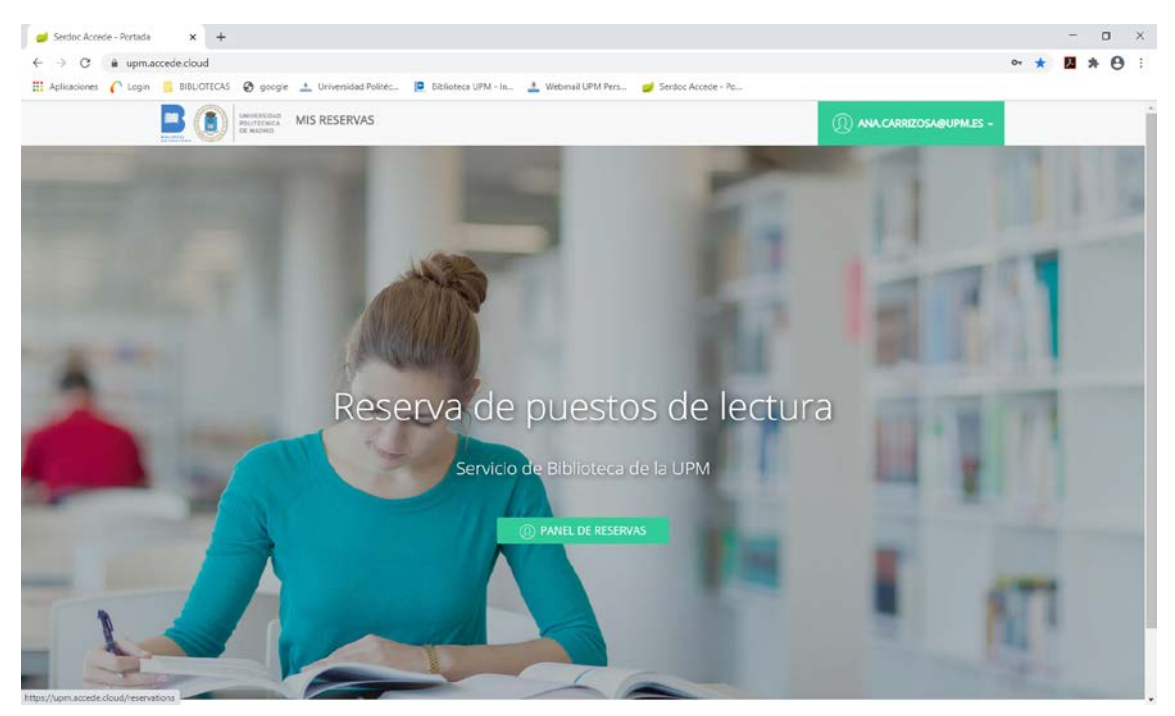

Y elegimos la Biblioteca en la que queremos reservar el puesto de lectura

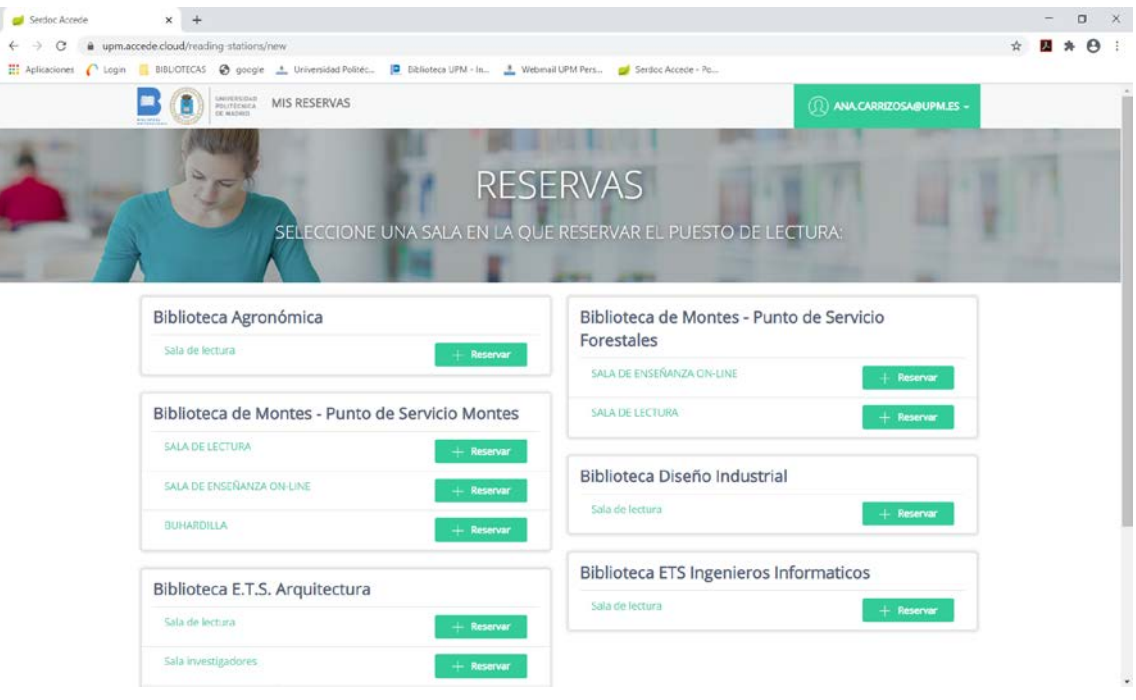

En nuestro caso Biblioteca de Montes. Punto de Servicio Montes o Forestales.

Podemos elegir la Sala de lectura; o la Sala de enseñanza on-line, que son los puestos reservados específicamente para las clases on-line.

Pinchamos en reservar y hacemos la reserva en el día y turno que nos interese, bien en el turno de mañana (10 a 14 h.), o en el turno de tarde (16 a 20 h.). Y damos a confirmar reserva

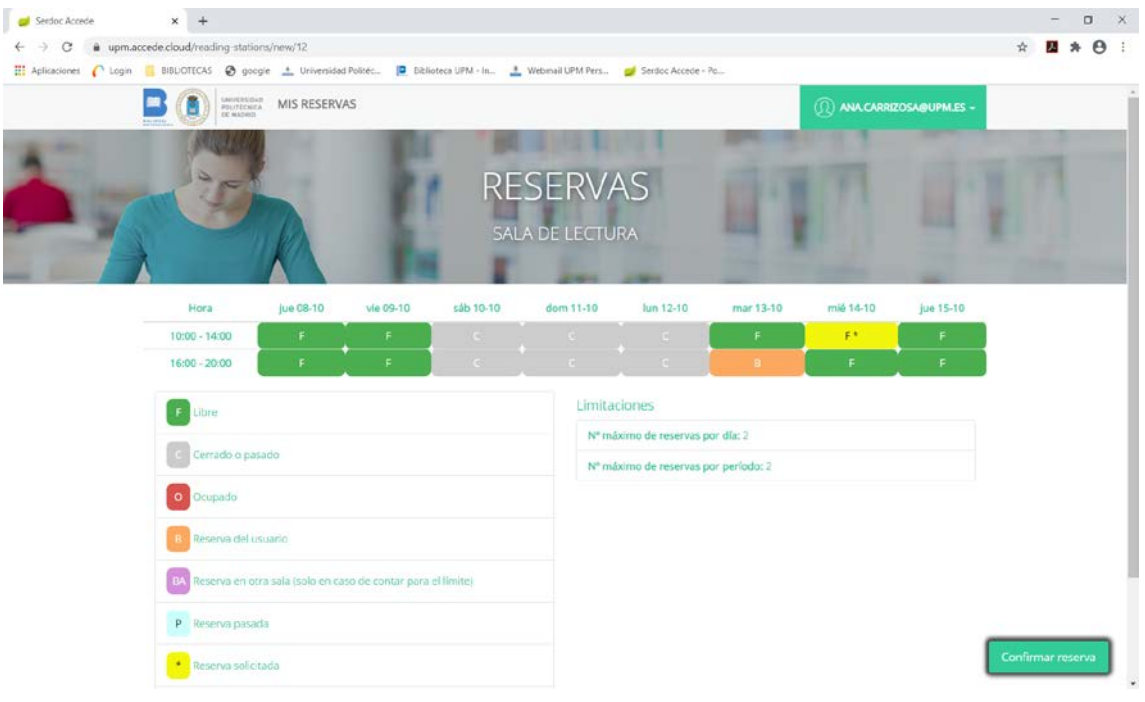

## Nos aparecerá el siguiente mensaje

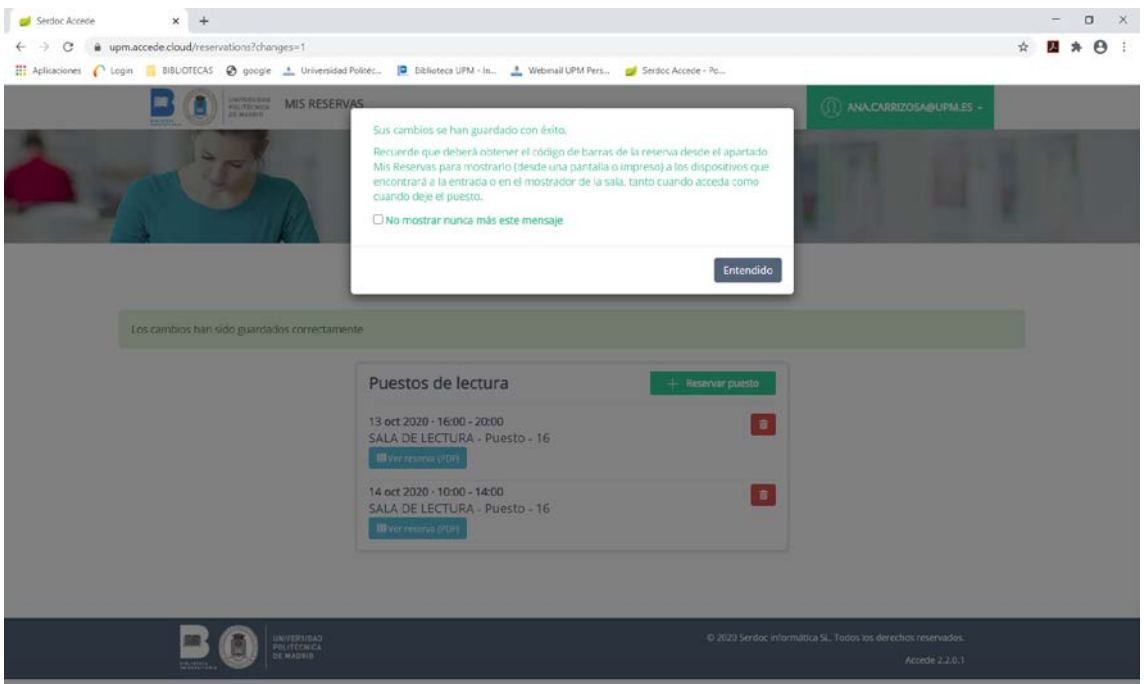

Pinchamos en entendido.

Automáticamente recibiremos un correo con la reserva.

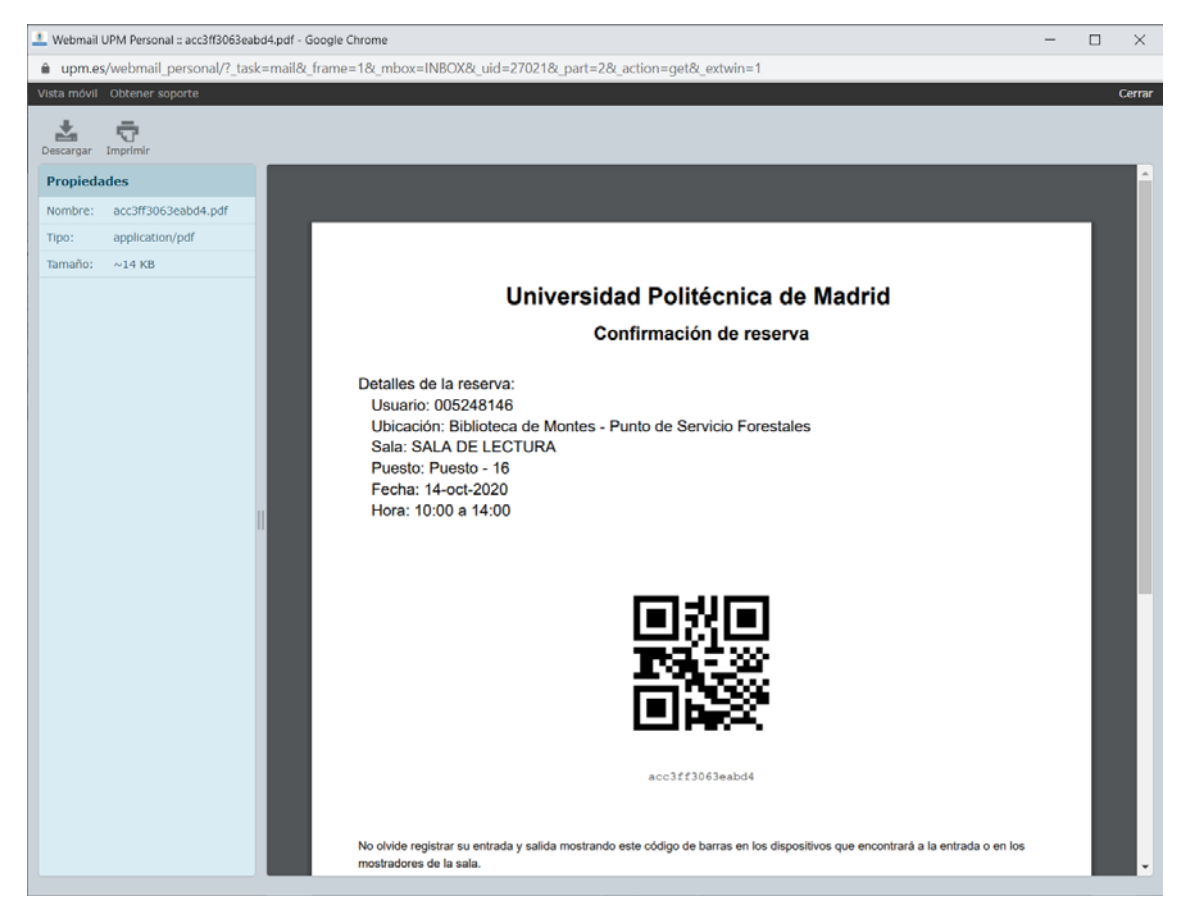

Este es el código que debemos presentar en el mostrador de préstamo de la Biblioteca.